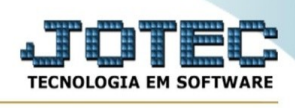

## **CONSULTA / EXTRATO DE PEDIDOS**

Para entrar na tela de extratos de pedidos:

- ➢ Abrir menu **Consulta** na tela principal.
- ➢ Clicar no item **Extrato de pedidos.**
- ➢ Aparecerá a tela:

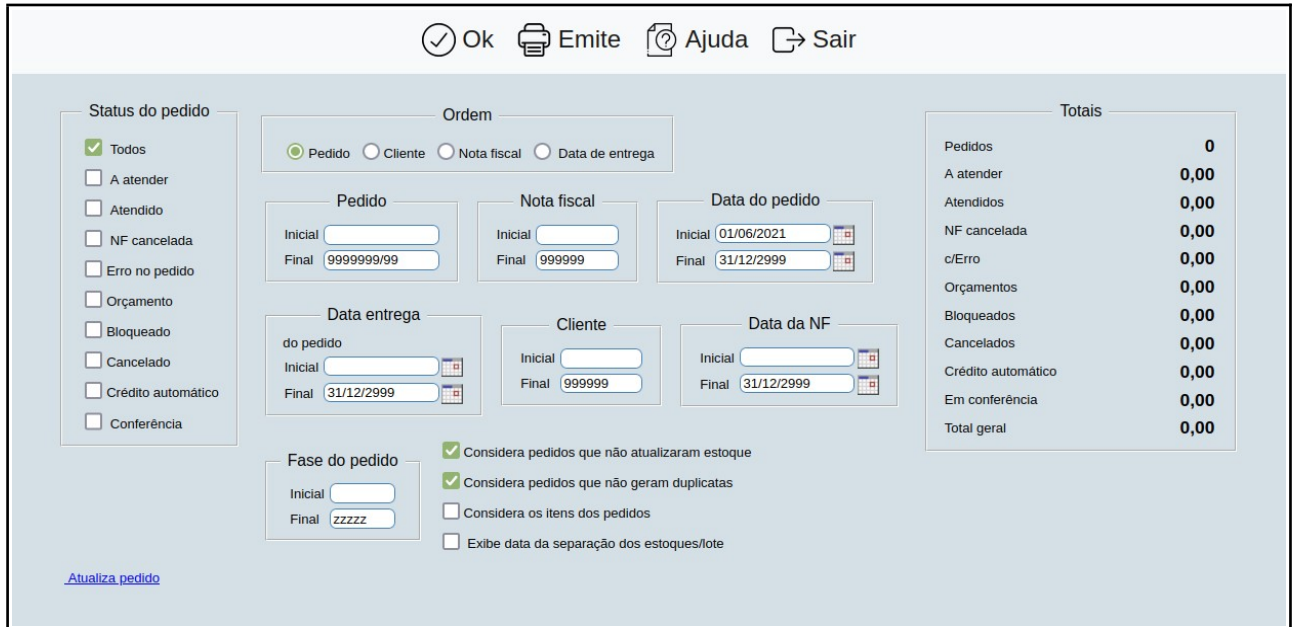

- ➢ **Status do pedido :** Selecionar a flag de acordo com a consulta desejada.
- ➢ **Ordem :** Selecionar a flag de acordo com a ordem desejada para visualizar os dados.
- ➢ **Pedido :** Informar o número inicial e final dos pedidos para consulta. Caso a consulta for para todos os pedidos deixar o número inicial em branco e o final preenchido com números 9 conforme o padrão informado pelo sistema.
- ➢ **Nota fiscal :** Informar o número inicial e final das notas fiscais para consulta. Caso a consulta for para todas as notas fiscais deixar o número inicial em branco e o final preenchido com números 9 conforme o padrão informado pelo sistema.

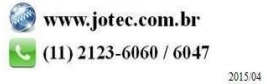

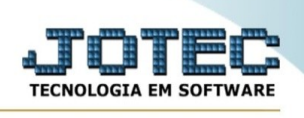

- ➢ **Data pedido :** Informar a data de inclusão do pedido inicial e final para consulta. Caso a consulta for para todos as datas de pedidos deixar a data inicial em branco e a data final preenchido com o padrão informado pelo sistema.
- ➢ **Data entrega pedido :** Informar a data de entrega do pedido inicial e final para consulta. Caso a consulta for para todos as datas de entrega de pedidos deixar a data inicial em branco e a data final preenchido com o padrão informado pelo sistema.
- ➢ **Cliente :** Informar o número inicial e final do cliente para consulta. Caso a consulta for para todos os clientes deixar o número inicial em branco e o final preenchido com números 9 conforme o padrão informado pelo sistema.
- ➢ **Data N.F. :** Informar a data de emissão da nota fiscal inicial e final para consulta. Caso a consulta for para todas as notas fiscais deixar a data inicial em branco e a data final preenchido com o padrão informado pelo sistema.
- ➢ **Considera pedidos que não atualizam estoque :** Selecionar esta flag para que seja considerado os pedidos que não atualizaram o estoque.
- ➢ **Considera pedidos que não geram duplicata :** Selecionar esta flag para que seja considerado os pedidos que não geraram duplicatas.
- ➢ **Considera os itens dos produtos :** Lista o extrato de pedidos de acordo com a data de entrega dos itens. Se não houver data de entrega preenchida nos itens será considerado a data de entrega do pedido.
- ➢ **Exibe data da separação dos estoques/lote:** Selecionado, exibirá a data mais recente da separação dos estoques/lote dos respectivos pedidos.

Clicar no botão **Emite** para ser impresso o relatório da consulta realizada.